# **Controladores de gráficos propietarios**

El sistema gráfico X.Org X11 proporciona muchos controladores, y proporciona al menos aceleración de video 2D para la mayoría de las tarjetas de video; sin embargo, si un sistema está equipado con una GPU de AMD (ATI) o nVIDIA, los controladores binarios patentados pueden descargarse de los sitios web de estos proveedores e instalarse.

El objetivo de este artículo es describir los diversos métodos de instalación y configuración de estos controladores propietarios en Slackware.

## **Instalación y configuración del controlador de catalizador AMD (ATI)**

AMD está dejando de admitir tarjetas antiguas (4xxx y anteriores) en las versiones actuales (12.6) y futuras de los controladores propietarios, por lo tanto, asegúrese de que su tarjeta aún sea compatible. Si no es así, entonces el controlador de código abierto xf86-video-ati debería ser suficiente, aunque un poco más lento que la versión propietaria.

**Nota:** el controlador no funcionará en 14.2 porque Catalyst solo admite Xorg 1.17 y 3.19 (¿o no?).

#### **Descargar**

Tenga en cuenta que el instalador compilará un controlador (fglrx) y necesita que se instalen los paquetes kernel-modules y kernel-source . Los siguientes pasos son válidos tanto para la IU como para la versión [CLI](https://docs.slackware.com/es:howtos:cli_manual:introduction) del instalador.

#### **Instalación**

Las siguientes instrucciones son para crear un paquete de instalación adecuado para Slackware. Es generado automáticamente por el instalador y parece estar funcionando bien en la mayoría de los casos. También hay un método de instalación 'automatizado'.

Catalyst y el paquete de controladores para Linux se pueden descargar desde [link.](http://support.amd.com/us/gpudownload/linux/Pages/radeon_linux.aspx) El archivo es adecuado tanto para 32 como para 64 bits.

Después de descargar, descomprima el archivo con:

```
$ unzip amd-driver-installer-VERSION-x86.x86_64.zip
```
A continuación, cambie a root con:

#### $$ SU -$

CD a la carpeta que contiene el archivo 'ejecutar' y ejecutar el instalador con:

#### # sh amd-driver-installer-VERSION-x86.x86\_64.run

El instalador recopilará datos sobre su sistema y solicitará una instalación automática o creará un paquete específico de distribución. Seleccione el paquete específico de distribución aquí, ya que luego puede ser administrado por las herramientas de empaquetado de Slackware más adelante.

Cuando se le solicite que seleccione una distribución, seleccione "Detected OS: Slackware/Slackware".

Una vez que haya terminado de compilarse, el instalador generará un paquete de instalación en el mismo directorio que el archivo 'ejecutar' y ahora puede hacer:

```
# installpkg fglrx-VERSION-x86-1.tgz
```
Si se detectaron errores durante la instalación, puede verlos en /usr/share/ati/fglrxinstall.log .

#### **Configuración**

Deberá reiniciar el sistema para que haga uso de los nuevos controladores. Antes de hacerlo, debe editar /etc/modprobe.d/blacklist.conf (o crear un nuevo archivo: /etc/modprobe.d/radeon\_blacklist.conf ) y agregar las siguientes líneas al archivo:

blacklist radeon blacklist radeonhd

A continuación, puede crear un nuevo archivo de configuración X.Org ejecutando:

# aticonfig --initial -f

X.Org generalmente no requiere un archivo /etc/X11/xorg.conf , pero en algunos casos (generalmente tarjetas más antiguas) es necesario agregar la siguiente línea en la sección 'Dispositivo' de fglrx:

Option "SWCursor" "true"

Si no hubo errores y el controlador se instaló correctamente, debe reiniciar ahora para utilizar los controladores.

#### **Prueba**

Después de reiniciar, puede probar los controladores ejecutando:

#### \$ fgl\_glxgears

Esto debería mostrar engranajes giratorios que funcionen sin problemas y sin fallas.

### \$ glxinfo

Eche un vistazo a las primeras líneas de salida para ver si DRI está habilitado. Si no es así, debe trabajar un poco más, porque la creación del paquete integrado en el instalador ati es bastante antigua (Slackware oficial de 64 bits) y algunos archivos deben moverse para que funcione en la versión 14.1 de Slackware Se está trabajando en un paquete para slackbuilds.org que soluciona el problema, pero mientras tanto puede probar una solución manual publicada [here \(linuxquestions](http://www.linuxquestions.org/questions/slackware-14/warzone2100-sbo-on- 14-1-with-ati-r7-graphics-not-working-4175540818 / page2.html # post5356236) [post\),](http://www.linuxquestions.org/questions/slackware-14/warzone2100-sbo-on- 14-1-with-ati-r7-graphics-not-working-4175540818 / page2.html # post5356236) o si todo lo demás falla, la opción de instalación automática debería funcionar.

## **Desinstalación automática**

Si elige instalar el paquete automáticamente y necesita desinstalar los controladores, puede ejecutar el instalador con un argumento adicional de "desinstalación", como este:

# sh amd-driver-installer-VERSION-x86.x86\_64.run --uninstall

O llame al script de desinstalación directamente con:

#/usr/share/ati/amd-uninstall.sh

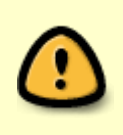

No importa cómo se instaló, desinstalar el controlador fglrx "romperá" mesa a medida que se mueven algunos archivos. Se recomienda que reinstale mesa. Además, si desea volver a los controladores radeon/radeonhd del núcleo, deberá eliminar las líneas del blacklist que agregó anteriormente.

## **nVIDIA Driver Installation and Configuration**

## **Instalación a través de SlackBuilds.org**

Edward Koenig mantiene los paquetes libvdpau, nvidia-driver y nvidia-kernel en [SlackBuilds.org](http://slackbuilds.org/)

Los tres paquetes deben tener un controlador nVIDIA que funcione. El paquete nvidia-kernel construye el módulo kernel, el paquete nvidia-driver construye el controlador X.Org y contiene la implementación de OpenGL, así como las bibliotecas COMPAT32 para usar en un sistema Slackware64 [multilib.](https://docs.slackware.com/slackware:multilib) El paquete libvdpau es un requisito del paquete nvidia-driver.

## **'' nouveau '' Eliminación del módulo**

El primer paso en la instalación del controlador es poner en la lista negra el controlador nouveau . De lo contrario, puede producirse un error de inicio de "ERROR: no se pudo insertar 'nvidia': no existe ese dispositivo".

La inclusión en la lista negra del controlador nouveau se realiza instalando el paquete xf86-videonouveau-blacklist desde el directorio " extra " de la versión de Slackware. Esto se puede lograr utilizando el CD o DVD de instalación, obteniendo el archivo de un espejo de Slackware o utilizando la utilidad slackpkg .

#### **Instalación del paquete**

Actualmente hay dos formas de instalar paquetes desde SlackBuilds.org:

- descargando los scripts de compilación apropiados desde [SBo](http://slackbuilds.org/result/?search=nvidia) y siguiendo el procedimiento de instalación de SlackBuild
- mediante la herramienta [sbopkg](http://sbopkg.org/) que automatiza la descarga de las fuentes y la compilación / instalación secuencial de múltiples paquetes.

Una vez que los paquetes se han instalado a través de las instrucciones que acompañan a cada SlackBuild, el servidor X11 se puede iniciar con soporte completo de GPU. Para configurar X11 para que se inicie automáticamente, consulte "Inicio de X11 con soporte de GPU nvidia" en la siguiente sección.

#### **Solución de problemas**

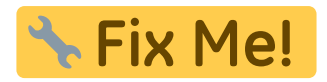

## **Instalación a través del nVIDIA Binary**

La instalación del controlador binario nVIDIA implica los siguientes pasos:

- Descarga del paquete de instalación del controlador nvidia apropiado
- Deshabilitar y descargar el controlador nouveau
- Instalación del controlador nyidia
- Opcionalmente, configurando el sistema para iniciar la interfaz gráfica automáticamente

El siguiente consejo enumera los pasos clave para instalar el controlador nvidia .

Para aquellos que solo quieren los comandos apropiados, aquí hay un resumen de lo siguiente:

- Vaya a [nVIDIA Unix Drivers website](http://www.nvidia.com/object/unix.html) y descargue el controlador apropiado. El nombre del paquete del controlador será algo así como "NVIDIA-Linux - **ARCH** - **VERSION** . Run", donde ARCH es la arquitectura del procesador de la computadora y VERSION es la versión del controlador.
- Asegúrese de que X11 no se esté ejecutando; si es así, salga e inicie sesión en la consola de texto
- Conectado como root, ejecute el instalador nVIDIA con

#### # sh /path/to/NVIDIA-Linux-ARCH-VERSION.run

- Si se le solicita que haga una lista negra de nouveau, hágalo y reinicie
- Inicie el instalador con permisos de root una vez más después de reiniciar
- Como mínimo, elija aceptar la licencia e instalar el controlador. Consulte la sección Opciones de instalación de nVIDIA para conocer las opciones de instalación automática.

Si el instalador no ejecuta nvidia-xconfig, puede ejecutarse al salir de la instalación y antes de iniciar el servidor X11 o el archivo " /etc/X11/xorg.conf " debe editarse manualmente.

#### **Descargar el instalador binario del controlador nVIDIA apropiado**

El primer paso es descargar el controlador apropiado desde [nVIDIA Unix Drivers website](http://www.nvidia.com/object/unix.html). Para Slackware de 64 bits (incluidos los sistemas [multilib\)](https://docs.slackware.com/slackware:multilib) debe descargar el paquete del controlador " **Linux x86\_64 / AMD64 / EM64T** ", mientras que Slackware de 32 bits necesita el " **Linux x86 / IA32** " controlador. Su apuesta más segura para elegir la versión correcta es utilizar la " última versión de la rama de larga vida " pero en algunos casos (tarjeta gráfica muy nueva o problemas de visualización que está tratando de resolver) puede elegir " La última versión de la rama de vida corta " en su lugar.

Los controladores heredados más antiguos también están disponibles para tarjetas gráficas que ya no son actuales. Cuando selecciona un controlador, se mostrará una lista de GPU compatibles. Una vez que haya determinado el controlador correcto, deberá aceptar la licencia y guardar el archivo en una ubicación accesible. Antes de ejecutar el instalador, hay algunas otras acciones que deben tomarse.

#### **Deshabilitar el Módulo Nouveau**

En general, el sistema Slackware detectará una GPU nVIDIA y el controlador de gráficos OSS " nouveau " estará habilitado en el sistema. Esto permitirá la aceleración de video en 3D en muchas tarjetas. Los módulos nouveau y nvidia son incompatibles; por lo tanto, antes de proceder con la instalación del módulo nvidia , el módulo nouveau debe eliminarse y evitar que el núcleo lo cargue automáticamente al arrancar.

Para lograr esto, se debe crear un archivo en el directorio " /etc/modprobe.d/ " que contiene el texto

blacklist nouveau options nouveau modeset =  $0$ 

y nombrado apropiadamente; por ejemplo, " disable\_nouveau.conf "

La primera línea bloqueará la carga automática del módulo nouveau durante el inicio. El módulo aún podrá ser cargado manualmente por un usuario o por el servidor X. Por lo tanto, se agrega la segunda línea, de modo que si se carga el módulo nouveau , se impedirá que haga un modo de núcleo, lo que permitirá que el módulo se descargue.[\(ftp://download.nvidia.com/XFree86/Linux-](ftp://download.nvidia.com/XFree86/Linux-x86_64/256.44/README/commonproblems.html) [x86\\_64/256.44/README/commonproblems.html](ftp://download.nvidia.com/XFree86/Linux-x86_64/256.44/README/commonproblems.html)))

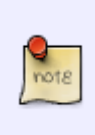

Como se menciona en el archivo modprobe.d README, el archivo de la lista negra del módulo monolítico se ha dividido en archivos más pequeños y se ha almacenado en /lib/modprobe.d/ Sin embargo, un archivo .conf en el directorio /etc/modprobe.d/ anulará uno en /lib/modprobe.d/ Esta es, por lo tanto, una forma más segura de bloquear la carga del controlador nouveau.

Después de mostrar un error en el sentido de que los controladores propietarios de nouveau y nVIDIA son incompatibles, los instaladores más nuevos de nVIDIA solicitarán permiso para crear un archivo .conf a la lista negra nouveau en /etc/modprobe.d/ que se llamará nvidia-installer-disable nouveau.conf Por defecto, el contenido de este archivo será:

# generated by nvidia-installer blacklist nouveau options nouveau modeset=0

El instalador indicará que ha fallado y solicitará que se reinicie el sistema para que los cambios surtan efecto. Una vez que el sistema se ha reiniciado, el controlador nouveau ya no se cargará y la instalación del controlador binario puede continuar.

Alternativamente, se debe instalar el paquete xf86-video-nouveau-blacklist del directorio " /extra " del medio de instalación de Slackware. Una vez instalado, el sistema debe reiniciarse, momento en el que la instalación del controlador puede continuar.

#### **Instalación del controlador binario nVIDIA**

La instalación del controlador binario nVIDIA **no se puede completar** mientras el sistema de ventanas X11 está activo.

El comportamiento predeterminado de Slackware es arrancar en un terminal de solo texto. En este caso, el instalador nVIDIA simplemente se puede ejecutar. Sin embargo, si el entorno gráfico ya se inició, debe salir. Si fue lanzado con el comando " startx ", puede cerrar el entorno gráfico cerrando la sesión o, si es necesario, presionando Ctri+Atl+Bksp.

> Si usa un administrador de inicio de sesión gráfico, como KDM, simplemente salga del menú o presione Ctrl+Alt+Bksp **no funcionará** porque el administrador de inicio de sesión gráfico se reiniciará automáticamente.

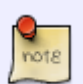

La mejor manera de apagar X correctamente es cerrar la sesión, cambiar a un terminal de conole presionando  $\overline{Alt} + \overline{F2}$ , iniciar sesión en la consola como root y ejecutar:

 telinit 3 </ code > Otro método para volver a la consola, crudo y, por lo tanto, no recomendado pero efectivo si es necesario, es detener / matar el DM y luego salir del Servidor X presionando <key> Ctrl-Atl-Bksp </key>. Por ejemplo, KDM puede

eliminarse emitiendo el comando <code> killall -9 kdm

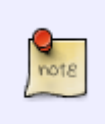

Nuevamente, esto solo debe usarse si otros métodos fallan.

Una vez que X11 ya no se está ejecutando, el instalador de nVIDIA se puede iniciar como root. Inicie sesión como root o emita el comando " su - ", luego ejecute el instalador. A veces, es ventajoso ejecutar el instalador utilizando algunas de las opciones de línea de comandos disponibles. Para obtener más información, consulte "Opciones de instalación de nVIDIA" al final de esta sección.

\$ su - Password: # sh /path/to/NVIDIA-Linux-ARCH-VERSION.run

Cuando se inicia el instalador sin ninguna opción de línea de comando y con excepción de cualquier error, la instalación procederá de la siguiente manera:

- El instalador se extraerá e iniciará una interfaz ncurses. El primer paso es aceptar los términos de la licencia.
- Al instalar el módulo para un sistema que no tiene una versión anterior, el instalador comenzará a construir el módulo. Sin embargo, si se encontró un controlador nVIDIA anterior, el instalador solicitará permiso para eliminar el controlador anterior como parte de la nueva instalación. Para continuar con la instalación, se debe otorgar permiso para eliminar la instalación anterior.
- Después de compilar el módulo en sistemas x86\_64, el instalador le preguntará sobre la instalación de las bibliotecas OpenGL de compatibilidad de 32 bits de nVIDIA. Solo necesitará las bibliotecas de compatibilidad de 32 bits si su Slackware es de 64 bits [multilib](https://docs.slackware.com/slackware:multilib).
- A continuación, en el caso de una versión anterior, el instalador desinstalará el módulo.
- Una vez que no se encuentren X en conflicto y (si se elige esta opción) se encuentran archivos OpenGL, se instalará el módulo.
- El programa ofrecerá usar la utilidad nvidia-xconfig para modificar el archivo xorg.conf para reflejar el cambio en los controladores de video. Esta utilidad a menudo funciona, pero posiblemente podría cambiar otros valores en xorg.conf. Sin embargo, realiza una copia de seguridad del archivo original en "/etc/X11/xorg.conf.nvidia-xconfig-original "
- Un aviso confirma que la instalación del controlador se completó y fue un éxito, momento en el cual el programa sale a la consola.

El módulo nvidia ahora debería estar instalado para el kernel actualmente en ejecución.

Debe crear un archivo de configuración X.Org que cargue el controlador binario de Nvidia si decidió no dejar que la utilidad nvidia-xconfig modifique el archivo xorg.conf de su computadora. El X.Org de Slackware admite archivos individuales "\* .conf" en un directorio /etc/X11/xorg.conf.d . Cualquier archivo con una extensión .conf se incluirá junto con el archivo principal /etc/X11/xorg.conf .

Podría crear, por ejemplo, un archivo llamado /etc/X11/xorg.conf.d/10-nvidia.conf con el siguiente contenido:

```
Section "Device"
Identifier "Device0"
Driver "nvidia"
VendorName "Nvidia Corporation"
```
Last update: 2019/12/05 es:howtos:hardware:proprietary\_graphics\_drivers https://docs.slackware.com/es:howtos:hardware:proprietary\_graphics\_drivers 15:10 (UTC)

 BoardName "" EndSection

Sin esta definición, no obtendrás soporte acelerado de GPU Nvidia. X.Org volvería al modo VESA porque el controlador nouveau ha sido incluido en la lista negra. El núcleo no detectará automáticamente el controlador binario en comparación con el controlador nouveau .

#### **Iniciando X11 con nvidia GPU Support**

Todo lo que queda es iniciar el servidor X.org. Esto se puede lograr configurando Slackware para que comience en nivel de ejecución 4 , que iniciará un administrador de inicio de sesión gráfico, como KDM o XDM, en el arranque. Si quiere esto, entonces necesita editar el archivo "/ etc / inittab" y cambiar la línea

id:3:initdefault:

to

#### id:4:initdefault:

De lo contrario, puede iniciar sesión en una cuenta de usuario y emitir el comando " startx " para iniciar una sesión X.

> Por defecto, startx iniciará el administrador de ventanas que fue elegido durante la instalación. Para cambiar este comportamiento, el archivo " .xinitrc " en el directorio de inicio del usuario se puede editar para iniciar un WM diferente. Alternativamente, el WM predeterminado puede modificarse por usuario utilizando el comando " xwmconfig " y seleccionando uno de los WM disponibles.

#### **nVIDIA Opciones de instalación**

El instalador de nVIDIA tiene muchas opciones disponibles para el mantenedor del sistema a las que se puede acceder ejecutando el instalador con la opción -A:

#### # sh ./NVIDIA-Linux-ARCH-VERSION.run -A

Algunas opciones comunes son

- -a, accept-license : omite la pantalla de licencia nVIDIA. Al hacerlo, se acepta la licencia.
- update : busca un controlador actualizado en el sitio web de nVIDIA; si existe, descargue e instale automáticamente la nueva versión.
- uninstall : elimina el controlador nVIDIA y otros archivos instalados previamente.
- -q, sin preguntas : asume respuestas predeterminadas a todas las preguntas. Nota: no acepta automáticamente la licencia.

-s, - silent : ejecuta el instalador binario sin una interfaz de usuario maldita, acepta automáticamente la licencia y utiliza las respuestas predeterminadas para todas las preguntas.

#### **Solución de problemas**

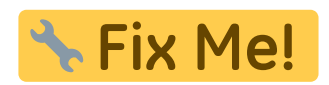

## **Fuentes**

Sección nVidia originalmente escrita pory [rinias](https://docs.slackware.com/wiki:user:rinias)

[howtos](https://docs.slackware.com/tag:howtos), [software](https://docs.slackware.com/tag:software?do=showtag&tag=software), [nvidia](https://docs.slackware.com/tag:nvidia?do=showtag&tag=nvidia), [author rinias](https://docs.slackware.com/tag:author_rinias?do=showtag&tag=author_rinias)

From: <https://docs.slackware.com/>- **SlackDocs**

Permanent link: **[https://docs.slackware.com/es:howtos:hardware:proprietary\\_graphics\\_drivers](https://docs.slackware.com/es:howtos:hardware:proprietary_graphics_drivers)**

Last update: **2019/12/05 15:10 (UTC)**

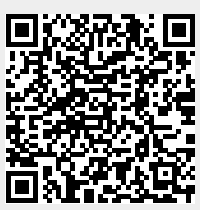